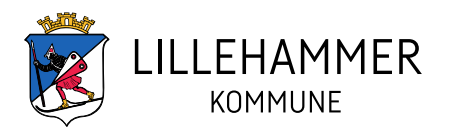

## **Hvordan booke et møte på rådhuset**

Foto Ole Jacob Reichelt

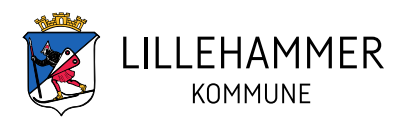

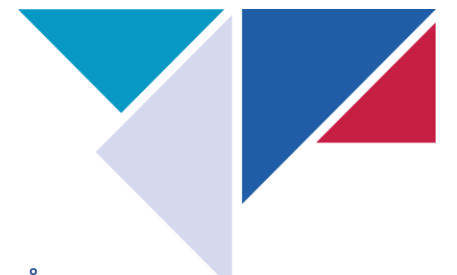

## Å booke et møte kan gjøres på flere måter i Outlook. Her er en enkel måte å gjøre det på:

- 1. Velg kalender
- 2. Aktiver ny avtale
- 3. Skriv tittel på møte
- 4. Inviter deltagere
	- Obligatorisk velg fra nedtrekksliste (dobbeltklikk på møterommet) eller søk i søkefelt eller skriv inn epostadresse
	- Valgfri velg fra nedtrekksliste eller søk i søkefelt eller skriv inn epostadresse
- 5. Velg starttidspunkt dato og klokkeslett
	- Heldagsmøter: hak av for «hele dagen»
	- Gjentagende møter: klikk gjør regelmessig
- 6. Velg sluttidspunkt dato og klokkeslett
- 7. Plassering
	- Velg møterom: klikk på boksen plassering og velg fra nedtrekksmenyen evt søk opp møterommet fra søkefeltet. Møterommene på rådhuset heter: Lhmr rådhus …
		- Møte et annet sted (eksv ditt kontor) skriv hvor i feltet nedenfor Plassering (fritekstfelt).
- 8. Fritekst

Og til slutt - SEND

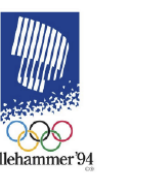

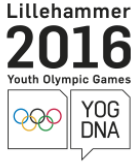

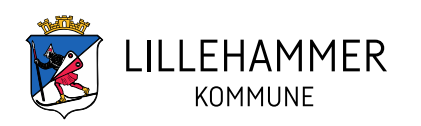

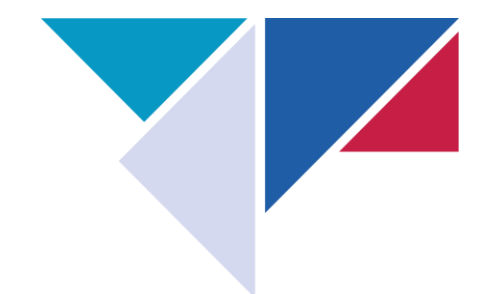

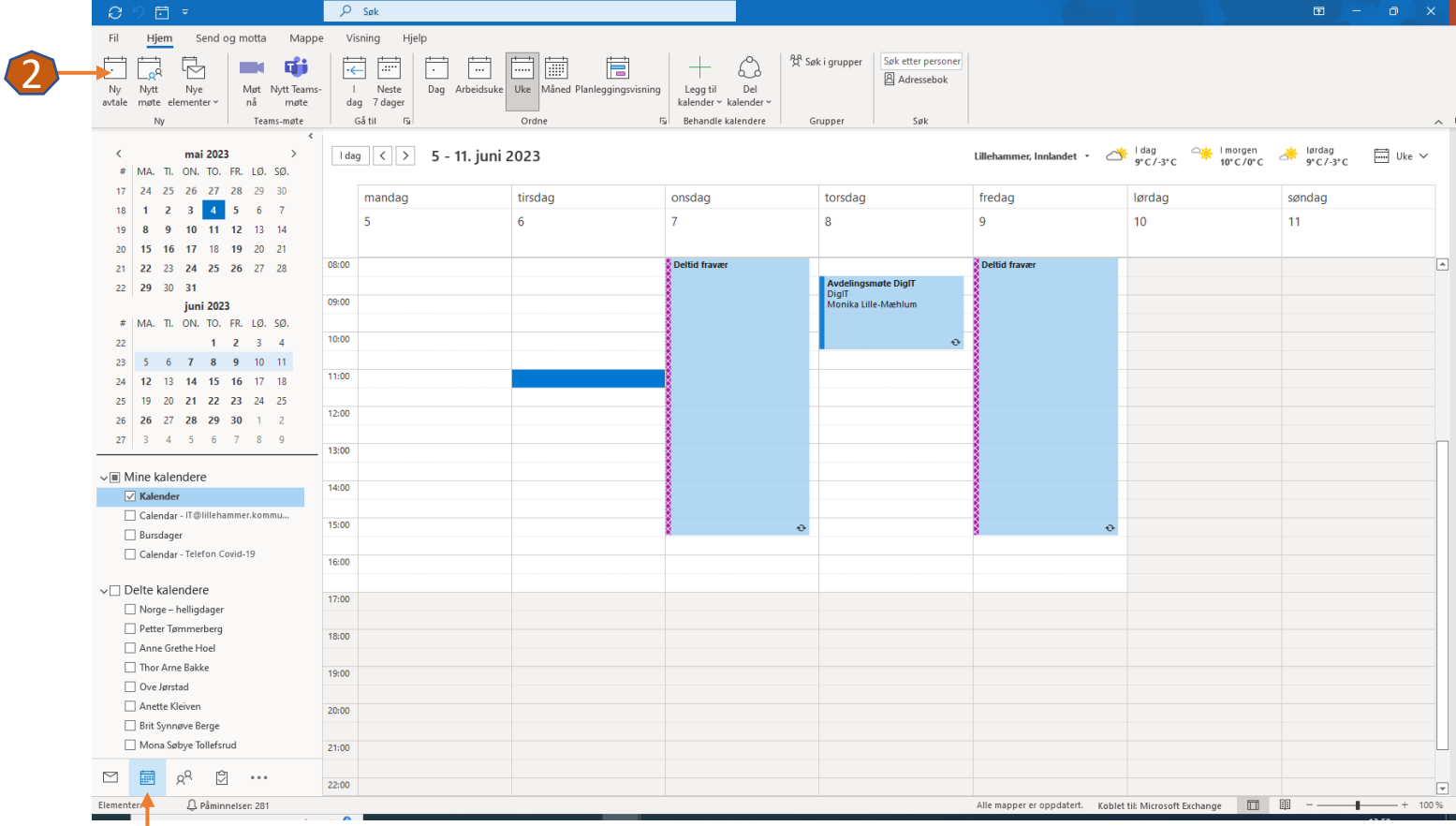

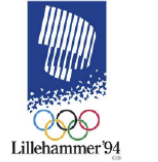

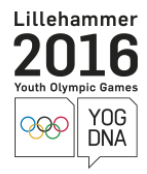

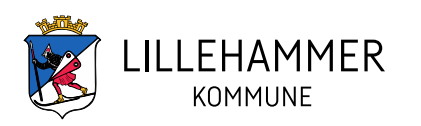

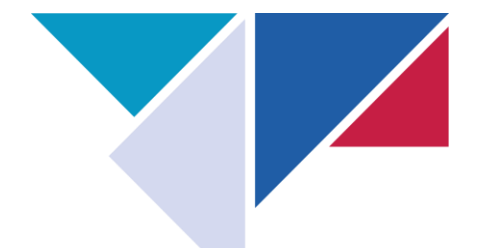

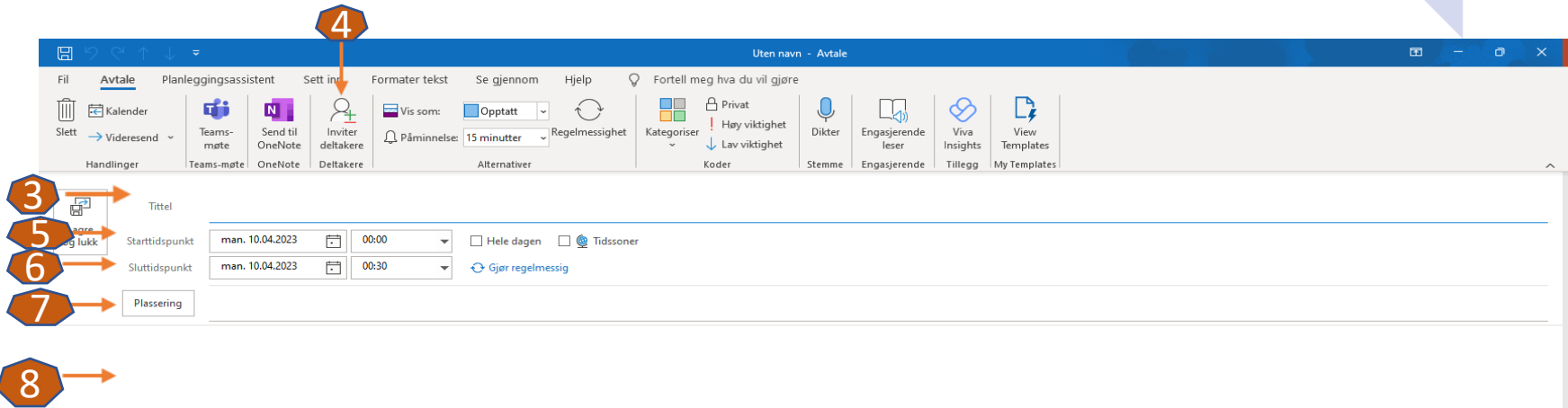

 $\frac{1}{8}$ 

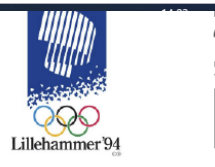

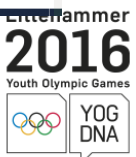

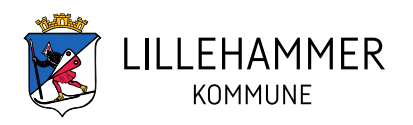

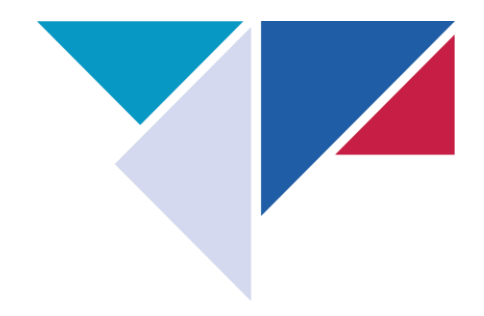

## Hvordan avlyse et møte

- Finn møte i kalenderen og åpne det (dobbeltklikk på møte) – klikk så på avlys møte – se –

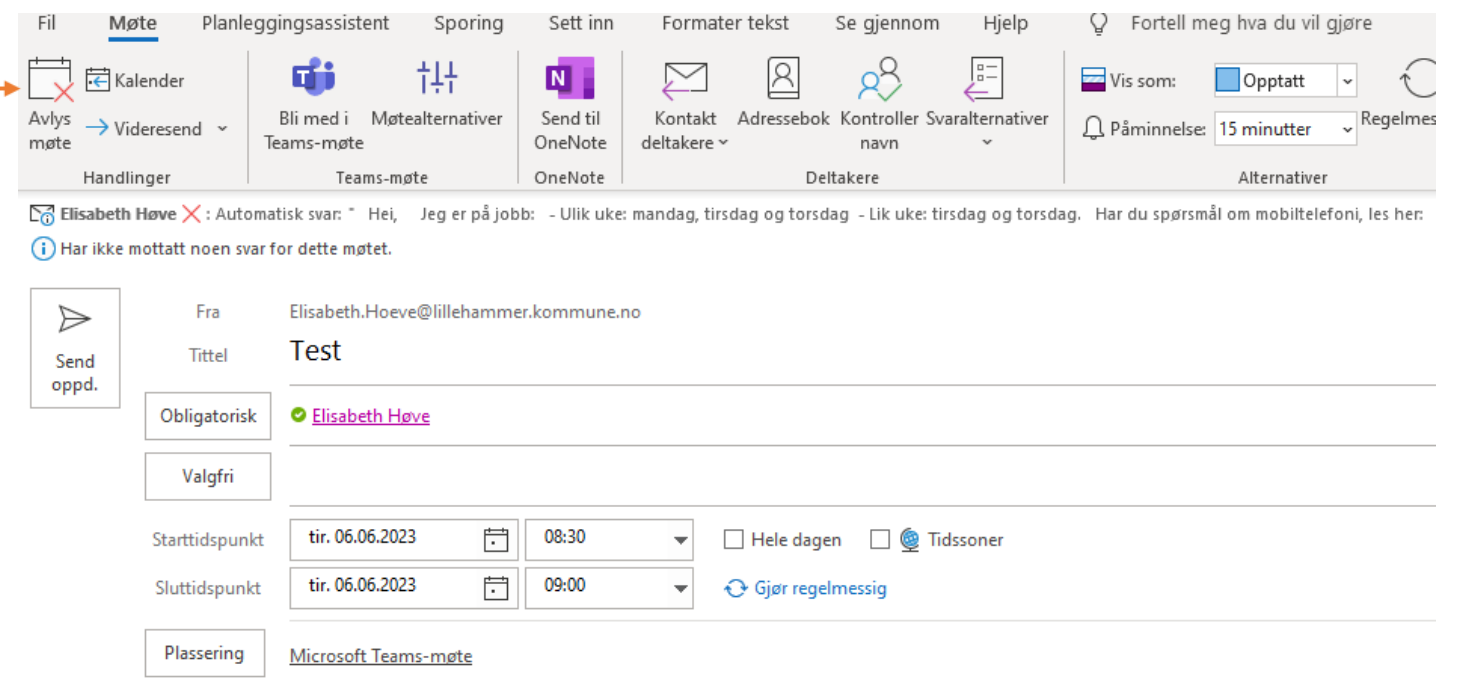

Mitt kontor

Sak: test

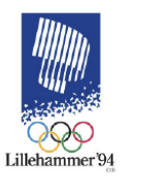

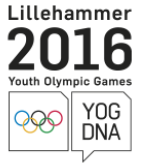

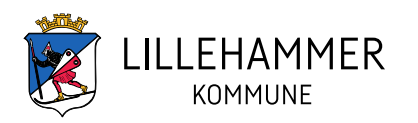

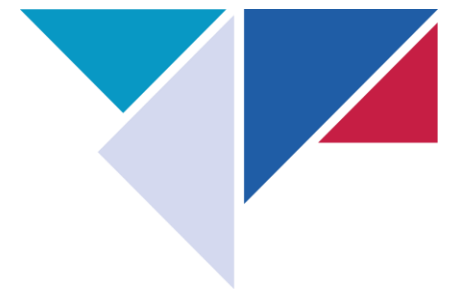

## Klikk på: Send avlysning, se -

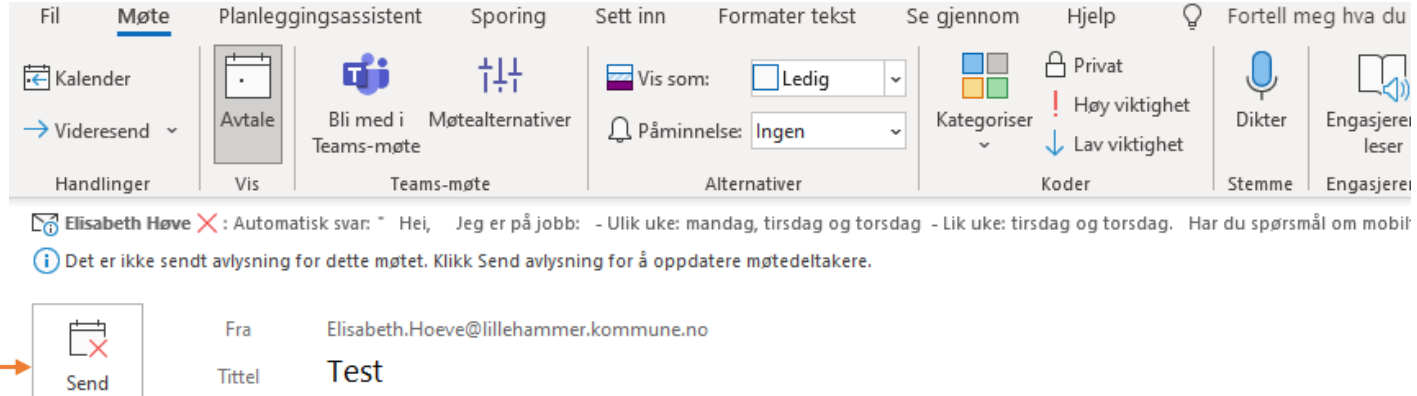

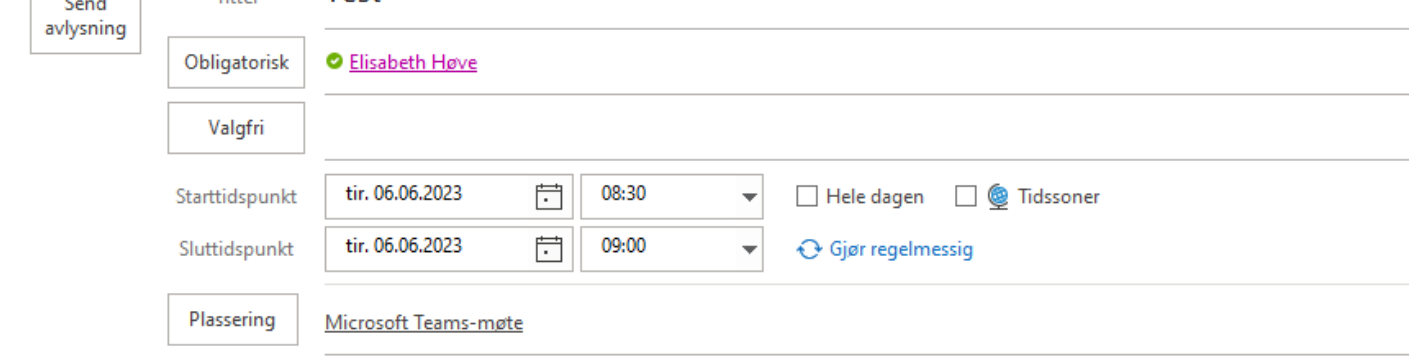

Mitt kontor

Sak: test

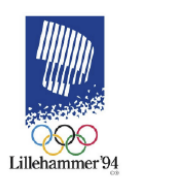

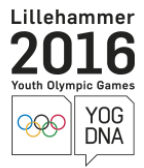